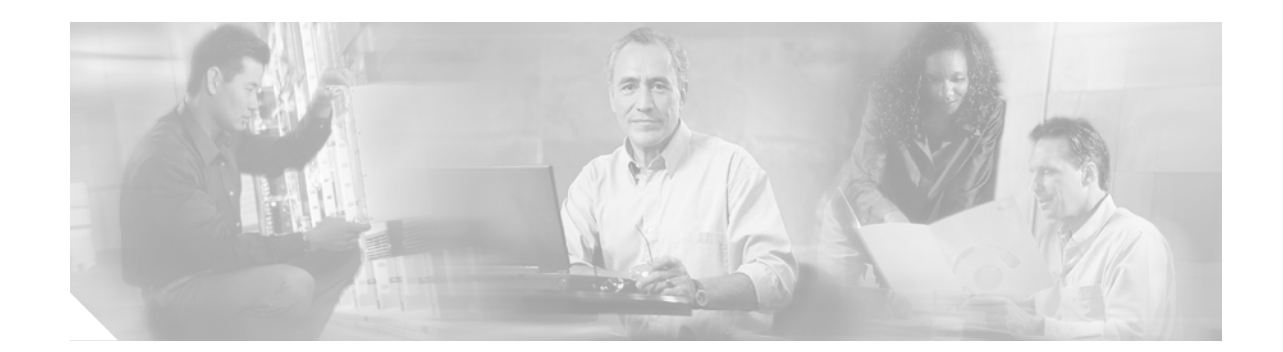

# **Release Notes for Catalyst 6500 Series Switch and Cisco 7600 Series Router Supervisor Engine 720 ROMMON**

#### **Current Release: 8.4(2)—May 16, 2005 Past Releases: 8.1(3), 7.7(1)**

This publication describes how to determine if you need to upgrade the ROMMON on your Catalyst 6500 series or Cisco 7600 series router Supervisor Engine 720 and also provides the procedure to download the new ROMMON image from Cisco.com and then upgrade the ROMMON on your Supervisor Engine 720.

With this procedure, you can upgrade the ROMMON image similar to the way that you upgrade the operating system software (supervisor engine software or MSFC Cisco IOS software). Without this procedure, you have to order the upgrade kit and physically replace the ROMMON (boot ROM).

**Note** The ROMMON software upgrade procedure in this publication applies only to Supervisor Engine 720 with ROMMON software release 7.7(1).

ROMMON software release 7.7(1) and later releases are supported in Catalyst 6500 and Cisco 7600 series systems that are running either of the following:

- **•** Catalyst operating system on the Supervisor Engine 720 and Cisco IOS software on the MSFC3
- **•** Cisco IOS software on the Supervisor Engine 720 and on the MSFC3

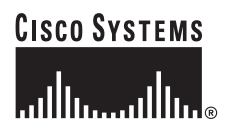

# **Contents**

This publication consists of these sections:

- **•** [Software Images, page 2](#page-1-0)
- **•** [ROMMON Image Overview, page 2](#page-1-1)
- **•** [New and Changed Information, page 3](#page-2-0)
- **•** [Caveats, page 3](#page-2-1)
- **•** [Upgrading the Supervisor Engine 720 ROMMON Using Catalyst Operating Software Commands,](#page-4-0) [page 5](#page-4-0)
- **•** [Upgrading the Supervisor Engine 720 ROMMON Using Cisco IOS Commands, page 7](#page-6-0)
- **•** [Storing More Than One ROMMON Image, page 8](#page-7-0)
- **•** [Additional Documentation, page 11](#page-10-0)
- **•** [Obtaining Documentation, page 12](#page-11-0)
- **•** [Documentation Feedback, page 12](#page-11-1)
- **•** [Obtaining Technical Assistance, page 13](#page-12-0)
- **•** [Obtaining Additional Publications and Information, page 14](#page-13-0)

## <span id="page-1-2"></span><span id="page-1-0"></span>**Software Images**

[Table 1](#page-1-2) lists the software releases for the Catalyst 6500 series switch and Cisco 7600 series router ROMMON Supervisor Engine 720 software.

#### *Table 1 Upgradable Modules*

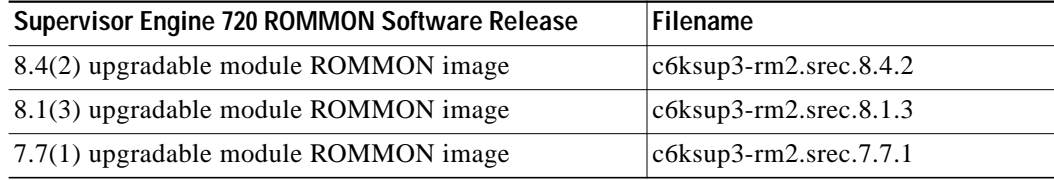

## <span id="page-1-1"></span>**ROMMON Image Overview**

The Supervisor Engine 720 ROMMON consists of two modules:

- **•** A resident module that is not changed during the upgrade procedure.
- **•** An upgradable module that is updated during the upgrade procedure. This is the only module that you will download from Cisco.com.

# <span id="page-2-0"></span>**New and Changed Information**

The following sections list new features:

- **•** [Supervisor Engine 720 ROMMON Release 8.4\(2\), page 3](#page-2-2)
- **•** [Supervisor Engine 720 ROMMON Release 8.1\(3\), page 3](#page-2-3)

## <span id="page-2-2"></span>**Supervisor Engine 720 ROMMON Release 8.4(2)**

Rommon release 8.4(2) supports bootdisk.

## <span id="page-2-3"></span>**Supervisor Engine 720 ROMMON Release 8.1(3)**

There are no new features in ROMMON release 8.1(3).

## <span id="page-2-1"></span>**Caveats**

The following sections contain caveat information:

- **•** [Supervisor Engine 720 ROMMON Software Release 8.4\(2\), page 3](#page-2-4)
- **•** [Supervisor Engine 720 ROMMON Software Release 8.1\(3\), page 3](#page-2-5)

### <span id="page-2-4"></span>**Supervisor Engine 720 ROMMON Software Release 8.4(2)**

**•** [Resolved Caveats in Supervisor Engine 720 ROMMON Software Release 8.4\(2\), page 3](#page-2-6)

### <span id="page-2-6"></span>**Resolved Caveats in Supervisor Engine 720 ROMMON Software Release 8.4(2)**

- **•** MSFC3 ROMMON does not have adequate way to handle watchdog and timeout exceptions. This problem is resolved in ROMMON software release 8.4(2). (CSCeg87313)
- **•** Autoboot function with Supervisor Engine 720 does not work. After entering a write erase command and reloading, the Supervisor Engine returns to ROMMON. This problem is resolved in ROMMON software release 8.4(2). (CSCed88704)
- **•** There is no support from ROMMON to determine at run time the supervisor engine version and invoke the correct monlib vectors. This problem is resolved in ROMMON software release 8.4(2). (CSCee55664)
- **•** Occasionally after a redudancy reset, the ROMMON image fails to come online due to an initialization problem. This problem is resolved in ROMMON software release 8.4(2). (CSCeg76624)

## <span id="page-2-5"></span>**Supervisor Engine 720 ROMMON Software Release 8.1(3)**

**•** [Resolved Caveats in Supervisor Engine 720 ROMMON Software Release 8.1\(3\), page 4](#page-3-0)

### <span id="page-3-0"></span>**Resolved Caveats in Supervisor Engine 720 ROMMON Software Release 8.1(3)**

- **•** A configuration register value is programmed incorrectly on an ASIC. This problem is resolved in Supervisor Engine 720 ROMMON software release 8.1(3). (CSCed58891)
- **•** The wrong timer counter register is programmed at bootup. This problem is resolved in Supervisor Engine 720 ROMMON software release 8.1(3). (CSCed10938)
- **•** An access timing parameter is programmed incorrectly on an ASIC. This problem is resolved in Supervisor Engine 720 ROMMON software release 8.1(3). (CSCed44123)
- **•** On a Supervisor Engine 720 configured to automatically boot, if the first entry in the bootstring is incorrect (for example, the entry has an incorrect image name or device), the switch boots to the ROMMON prompt without searching the rest of the bootstring for a valid entry. This problem is resolved in Supervisor Engine 720 ROMMON software release 8.1(3). (CSCin43658/CSCec78845)
- **•** At bootup, the following bootstrap message is incorrectly displayed:

Loading bootstrap image, please wait ...

This problem is resolved in Supervisor Engine 720 ROMMON software release 8.1(3). (CSCed48970)

# <span id="page-4-0"></span>**Upgrading the Supervisor Engine 720 ROMMON Using Catalyst Operating Software Commands**

To upgrade the ROMMON version on a Supervisor Engine 720 running the Catalyst operating software, perform these steps:

**Note** Before performing this procedure, you need to download the new ROMMON image from Cisco.com. The download procedure is the same procedure that you use for downloading the supervisor engine software images.

**Step 1** Check the active ROMMON information:

Console> (enable) **rommon show**

Region F1: INVALID Region F2: INVALID Currently running ROMMON from S (Gold) region

The display indicates that the active ROMMON is running in the "Gold" region.

#### **Step 2** Download the new ROMMON image from the TFTP server:

```
Console> (enable) copy tftp flash
IP address or name of remote host []? 23.255.254.226
Name of file to copy from []? tftpboot/rommon/c6ksup3-rm2.srec.8.1.3
Flash device [bootflash]?
Name of file to copy to [c6ksup3-rm2.srec.8.1.3]?
25081216 bytes available on device bootflash, proceed (y/n) [n]? y
CCCCCCCCCCC
File has been copied successfully.
```
**Step 3** Program the new ROMMON image to the bootflash device on the Supervisor Engine 720:

**Note** The software automatically stores the specified image to a region other than the region that accepted the last upgraded image. For example, if the last upgrade command put the image in Region F1, the current upgrade command will store the image in Region F2 and set it as the "preferred" region when the next system reset occurs. If the last upgrade command stored the image to Region F2, the current upgrade command will store the image to Region F1.

The image that is most recently stored into the Flash memory is always labeled as the "preferred" image. If you decide that you do not want this upgrade image, you can switch to the other region or the Gold region using the **rommon prefer** or **rommon invalidate** commands.

```
Console> (enable) rommon upgrade bootflash:c6ksup3-rm2.srec.8.1.3
CCCCCCCCCCCC
ROMMON image upgrade in progress, will take a minute
Erasing flash
Programming flash
ROMMON image upgrade complete, Supervisor must be reset.
```
#### **Step 4** Check the new active ROMMON information:

Console> (enable) **rommon show**

Region F1: FIRST\_RUN, preferred Region F2: INVALID Currently running ROMMON from S (Gold) region

The "Region F1" field should show "FIRST\_RUN, preferred."

```
Step 5 Reset the Supervisor Engine 720:
```
Console> (enable) **reset** This command will reset the system. Do you want to continue (y/n) [n]? **y** . . . Powering OFF all existing linecards

System Bootstrap, Version 8.1(3) Copyright (c) 1994-2003 by cisco Systems, Inc. Cat6k-Sup720/SP processor with 524288 Kbytes of main memory

Autoboot executing command: "boot bootflash:"

```
Self decompressing the image :
#################################################################################
###############################################
.
.
.
Currently running ROMMON from F1 region
ROMMON upgrade successful
Boot image: bootflash:c6ksup3-rm2.srec.8.1.3
inband gmac link is up
.
.
.
```
Note that the Supervisor Engine 720 is booted with the new ROMMON stored in the F1 region.

```
Step 6 After the system comes up, check the ROMMON information again:
```
Console> **enable**

```
Enter password:
Console> (enable) rommon show
Region F1: APPROVED, preferred
```
Region F2: INVALID Currently running ROMMON from F1 region

The "Region F1" field should show "APPROVED, preferred." The ROMMON stored in the F1 region is now the active ROMMON.

# <span id="page-6-0"></span>**Upgrading the Supervisor Engine 720 ROMMON Using Cisco IOS Commands**

To upgrade the ROMMON version on your Supervisor Engine 720 using Cisco IOS commands, perform these steps:

**Note** Before performing this procedure you need to download the new ROMMON image from Cisco.com. The download procedure is the same procedure that you use for downloading the supervisor engine software images.

**Step 1** Check the active ROMMON information:

Router# **show rom-monitor slot 5 sp** Region F1:APPROVED, preferred

 Region F2:INVALID Currently running ROMMON from F1 region Router#

The display indicates that the active ROMMON is running in region1.

**Step 2** Program the new ROMMON image to the Flash device on the Supervisor Engine 720:

Router# **upgrade rom-monitor slot 5 sp file tftp://tftpboot-users/c6ksup3-rm2.srec.8.1.3**

```
 ROMMON image upgrade in progress
   Erasing flash
   Programming flash
   Verifying new image
   ROMMON image upgrade complete
   The card must be reset for this to take effect
Router#
```
**Step 3** Check the new active ROMMON information:

```
Router# show rom-monitor slot 5 sp
   Region F1:APPROVED
   Region F2:FIRST_RUN, preferred
   Currently running ROMMON from F1 region
Router#
```
**Step 4** Reload the runtime image on the Supervisor Engine 720:

Router# **reload** Proceed with reload? [confirm]

**Caution** Be sure to complete Step 5 before performing an online insertion and removal (OIR) of the Supervisor Engine 720 or power cycling the Supervisor Engine 720. The ROMMON upgrade might fail if you perform either of these actions before verifying that the runtime image successfully booted.

**Step 5** After the system comes up, check the ROMMON information again:

```
Router# show rom-monitor slot 5 sp
    Region F1:APPROVED
    Region F2:APPROVED, preferred
    Currently running ROMMON from F2 region
Router#
```
The "Region2" field should show "APPROVED, preferred." The ROMMON stored in the Region2 is now the active ROMMON.

## <span id="page-7-0"></span>**Storing More Than One ROMMON Image**

The procedures in this section are optional and should be used only if you have multiple versions of the upgraded ROMMON image stored on the Supervisor Engine 720. These procedures describe how to select a particular ROMMON image for booting and how to disqualify a particular ROMMON region.

These sections show how to select a stored ROMMON image for booting:

- **•** [Selecting a Stored ROMMON image on Systems Running Catalyst Operating Software on the](#page-7-1) [Supervisor Engine 720, page 8](#page-7-1)
- **•** [Selecting a Stored ROMMON Image on Systems Running Cisco IOS on the Supervisor Engine 720,](#page-9-0) [page 10](#page-9-0)

## <span id="page-7-1"></span>**Selecting a Stored ROMMON image on Systems Running Catalyst Operating Software on the Supervisor Engine 720**

There are three regions (including the Gold region) where versions of the ROMMON image can be stored. You can use the **rommon prefer** and **rommon invalidate** commands to switch between regions.

The ROMMON software upgrade feature allows you to have two upgraded ROMMON images (one in region F1, the second in region F2) in addition to the "Gold" ROMMON stored on the one-time programmable (OTP) EPROM section of the ROMMON. Use the **rommon preference** command to select which ROMMON will be the preferred ROMMON the next time that the system is booted. You can change the preference as often as you like. The changes do not take effect until you reset the system.

To select a particular ROMMON image stored on the Supervisor Engine 720, perform this task:

```
Step 1 Change the ROMMON preference.
```

```
Console> (enable) rommon prefer F2
ROMMON in region F2 now has the highest boot preference.
Supervisor must be reset for this to take effect.
Console> (enable) rommon show
Region F1: FIRST_RUN
Region F2: FIRST_RUN, preferred
Currently running ROMMON from F1 region
Console> (enable) rommon prefer F1
```
ROMMON in region F1 now has the highest boot preference. Supervisor must be reset for this to take effect.

Console> (enable) **rommon show**

Region F1: FIRST\_RUN, preferred Region F2: FIRST\_RUN Currently running ROMMON from F1 region

**Step 2** You can also disqualify a specific region of ROMMON and use the other region or go back to using the "Gold" ROMMON stored in the OTP EPROM section by using the **rommon invalidate** command.

To disqualify a specific ROMMON region, enter these commands:

```
Console> (enable) rommon invalidate F1
Do you want to mark F1 region INVALID [n]?y
```
done! Supervisor must be reset for this to take effect. Console> (enable) **rommon invalidate F2** Do you want to mark F2 region INVALID [n]?**y**

done! Supervisor must be reset for this to take effect. Console> (enable) **rommon show**

Region F1: INVALID Region F2: INVALID Currently running ROMMON from F1 region

Console> (enable) **reset** This command will reset the system. Do you want to continue (y/n) [n]? **y** . . .

Powering OFF all existing linecards Console> . . .

System Bootstrap, Version 6.1(3) Copyright (c) 1994-2000by cisco Systems, Inc. c6k\_sup2 processor with 131072 Kbytes of main memory

Autoboot executing command: "boot bootflash:"

```
Self decompressing the image :
########################################################################
########################################################
. . .
```

```
Currently running ROMMON from S (Gold) region
Boot image: bootflash:cat6000-sup2.6-1-3.bin
inband gmac link is up
.
.
```
The display indicates that the active ROMMON is running in the "Gold" region.

.

## <span id="page-9-0"></span>**Selecting a Stored ROMMON Image on Systems Running Cisco IOS on the Supervisor Engine 720**

There are three regions (including the Gold region) where versions of the ROMMON image can be stored. You can use the **upgrade rom-monitor slot preference** and **upgrade rom-monitor slot preference** commands to switch between regions.

The ROMMON software upgrade feature allows you to have two upgraded ROMMON images (one in region F1, the second in region F2) in addition to the "Gold" ROMMON stored on the one-time programmable (OTP) EPROM section of the ROMMON. Use the **upgrade rom-monitor slot preference** command to select which ROMMON will be the preferred ROMMON the next time that the system is booted. You can change the preference as often as you like. The changes do not take effect until you reset the system.

To select a particular ROMMON image stored on the Supervisor Engine 720, perform this task:

#### **Step 1** Change the ROMMON preference:

```
Router# show rom-monitor slot 5 sp
Region F1:FIRST_RUN
Region F2:FIRST_RUN, preferred
Currently running ROMMON from F2 region
Router# upgrade rom-monitor slot 5sp preference region1
```

```
You are about to mark F1 region of SP ROMMON in slot 5 as the boot preference region,
proceed[n]? y
Router#
```
**Step 2** Reload the Supervisor Engine for the change to take effect:

Router# **reload** Proceed with reload? [confirm]

<output truncated>

```
Step 3 Verify the change:
```
Router# **show rom-monitor slot 5 sp** Region F1:APPROVED, preferred Region F2:APPROVED Currently running ROMMON from F1 region

You can also disqualify a specific region of ROMMON and use the other region or go back to using the "Gold" ROMMON stored in the OTP EPROM section by using the **upgrade rom-monitor slot invalidate** command.

To disqualify a specific ROMMON region, perform these steps:

**Step 1** Disqualify a specific ROMMON region:

```
Router# show rom-monitor slot 5 sp
Region F1:FIRST_RUN
Region F2:FIRST_RUN, preferred
Currently running ROMMON from F2 region
```
Router# **upgrade rom-monitor slot 5 sp invalidate region2**

You are about to mark F2 region of SP ROMMON in slot 5 as an invalid region, proceed[n]? **y** Router#

**Step 2** Reload the supervisor engine for the change to take effect:

Router# **reload** Proceed with reload? [confirm]

<output truncated>

#### **Step 3** Verify the change:

```
Router# show rom-monitor slot 5 sp
Region F1:FIRST_RUN
Region F2:INVALID
Currently running ROMMON from S (Gold) region
```
## <span id="page-10-0"></span>**Additional Documentation**

The following documents are available for the Catalyst 6500 series switches:

- **•** *Catalyst 6500 Series Switch Quick Software Configuration*
- **•** *Catalyst 6500 Series Switch Installation Guide*
- **•** *Catalyst 6500 Series Switch Module Installation Guide*
- **•** *Catalyst 6500 Series Switch Cisco IOS Software Configuration Guide*
- **•** *Catalyst 6500 series Switch Cisco IOS Command Reference*
- **•** *Catalyst 6500 Series Switch Cisco IOS System Message Guide*
- **•** *Catalyst 6500 Series Switch Software Configuration Guide*
- **•** *Catalyst 6500 series Switch Command Reference*
- **•** *Catalyst 6500 series Switch Command Reference*
- **•** *Catalyst 6500 Series Switch System Message Guide*

# <span id="page-11-0"></span>**Obtaining Documentation**

Cisco documentation and additional literature are available on Cisco.com. Cisco also provides several ways to obtain technical assistance and other technical resources. These sections explain how to obtain technical information from Cisco Systems.

### **Cisco.com**

You can access the most current Cisco documentation on the World Wide Web at this URL:

<http://www.cisco.com/univercd/home/home.htm>

You can access the Cisco website at this URL:

<http://www.cisco.com>

International Cisco websites can be accessed from this URL:

[http://www.cisco.com/public/countries\\_languages.shtml](http://www.cisco.com/public/countries_languages.shtml)

### **Ordering Documentation**

You can find instructions for ordering documentation at this URL:

[http://www.cisco.com/univercd/cc/td/doc/es\\_inpck/pdi.htm](http://www.cisco.com/univercd/cc/td/doc/es_inpck/pdi.htm)

You can order Cisco documentation in these ways:

**•** Registered Cisco.com users (Cisco direct customers) can order Cisco product documentation from the Ordering tool:

<http://www.cisco.com/en/US/partner/ordering/index.shtml>

**•** Nonregistered Cisco.com users can order documentation through a local account representative by calling Cisco Systems Corporate Headquarters (California, USA) at 408 526-7208 or, elsewhere in North America, by calling 800 553-NETS (6387).

# <span id="page-11-1"></span>**Documentation Feedback**

You can submit e-mail comments about technical documentation to bug-doc@cisco.com.

You can submit comments by using the response card (if present) behind the front cover of your document or by writing to the following address:

Cisco Systems Attn: Customer Document Ordering 170 West Tasman Drive San Jose, CA 95134-9883

We appreciate your comments.

# <span id="page-12-0"></span>**Obtaining Technical Assistance**

For all customers, partners, resellers, and distributors who hold valid Cisco service contracts, the Cisco Technical Assistance Center (TAC) provides 24-hour-a-day, award-winning technical support services, online and over the phone. Cisco.com features the Cisco TAC website as an online starting point for technical assistance. If you do not hold a valid Cisco service contract, please contact your reseller.

## **Cisco TAC Website**

The Cisco TAC website provides online documents and tools for troubleshooting and resolving technical issues with Cisco products and technologies. The Cisco TAC website is available 24 hours a day, 365 days a year. The Cisco TAC website is located at this URL:

<http://www.cisco.com/tac>

Accessing all the tools on the Cisco TAC website requires a Cisco.com user ID and password. If you have a valid service contract but do not have a login ID or password, register at this URL:

<http://tools.cisco.com/RPF/register/register.do>

### **Opening a TAC Case**

Using the online TAC Case Open Tool is the fastest way to open P3 and P4 cases. (P3 and P4 cases are those in which your network is minimally impaired or for which you require product information.) After you describe your situation, the TAC Case Open Tool automatically recommends resources for an immediate solution. If your issue is not resolved using the recommended resources, your case will be assigned to a Cisco TAC engineer. The online TAC Case Open Tool is located at this URL:

<http://www.cisco.com/tac/caseopen>

For P1 or P2 cases (P1 and P2 cases are those in which your production network is down or severely degraded) or if you do not have Internet access, contact Cisco TAC by telephone. Cisco TAC engineers are assigned immediately to P1 and P2 cases to help keep your business operations running smoothly.

To open a case by telephone, use one of the following numbers:

Asia-Pacific: +61 2 8446 7411 (Australia: 1 800 805 227) EMEA: +32 2 704 55 55 USA: 1 800 553-2447

For a complete listing of Cisco TAC contacts, go to this URL:

<http://www.cisco.com/warp/public/687/Directory/DirTAC.shtml>

### **TAC Case Priority Definitions**

To ensure that all cases are reported in a standard format, Cisco has established case priority definitions.

Priority 1 (P1)—Your network is "down" or there is a critical impact to your business operations. You and Cisco will commit all necessary resources around the clock to resolve the situation.

Priority 2 (P2)—Operation of an existing network is severely degraded, or significant aspects of your business operation are negatively affected by inadequate performance of Cisco products. You and Cisco will commit full-time resources during normal business hours to resolve the situation.

Priority 3 (P3)—Operational performance of your network is impaired, but most business operations remain functional. You and Cisco will commit resources during normal business hours to restore service to satisfactory levels.

Priority 4 (P4)—You require information or assistance with Cisco product capabilities, installation, or configuration. There is little or no effect on your business operations.

# <span id="page-13-0"></span>**Obtaining Additional Publications and Information**

Information about Cisco products, technologies, and network solutions is available from various online and printed sources.

**•** Cisco Marketplace provides a variety of Cisco books, reference guides, and logo merchandise. Go to this URL to visit the company store:

<http://www.cisco.com/go/marketplace/>

**•** The Cisco *Product Catalog* describes the networking products offered by Cisco Systems, as well as ordering and customer support services. Access the Cisco Product Catalog at this URL:

<http://cisco.com/univercd/cc/td/doc/pcat/>

**•** *Cisco Press* publishes a wide range of general networking, training and certification titles. Both new and experienced users will benefit from these publications. For current Cisco Press titles and other information, go to Cisco Press online at this URL:

<http://www.ciscopress.com>

**•** *Packet* magazine is the Cisco quarterly publication that provides the latest networking trends, technology breakthroughs, and Cisco products and solutions to help industry professionals get the most from their networking investment. Included are networking deployment and troubleshooting tips, configuration examples, customer case studies, tutorials and training, certification information, and links to numerous in-depth online resources. You can access Packet magazine at this URL:

<http://www.cisco.com/packet>

**•** *iQ Magazine* is the Cisco bimonthly publication that delivers the latest information about Internet business strategies for executives. You can access iQ Magazine at this URL:

<http://www.cisco.com/go/iqmagazine>

**•** *Internet Protocol Journal* is a quarterly journal published by Cisco Systems for engineering professionals involved in designing, developing, and operating public and private internets and intranets. You can access the Internet Protocol Journal at this URL:

<http://www.cisco.com/ipj>

**•** Training—Cisco offers world-class networking training. Current offerings in network training are listed at this URL:

<http://www.cisco.com/en/US/learning/index.html>

This document is to be used in conjunction with the documents listed in the ["Additional Documentation"](#page-10-0) section.

CCSP, CCVP, the Cisco Square Bridge logo, Follow Me Browsing, and StackWise are trademarks of Cisco Systems, Inc.; Changing the Way We Work, Live, Play, and Learn, and iQuick Study are service marks of Cisco Systems, Inc.; and Access Registrar, Aironet, ASIST, BPX, Catalyst, CCDA, CCDP, CCIE, CCIP, CCNA, CCNP, Cisco, the Cisco Certified Internetwork Expert logo, Cisco IOS, Cisco Press, Cisco Systems, Cisco Systems Capital, the Cisco Systems logo, Cisco Unity, Empowering the Internet Generation, Enterprise/Solver, EtherChannel, EtherFast, EtherSwitch, Fast Step, FormShare, GigaDrive, GigaStack, HomeLink, Internet Quotient, IOS, IP/TV, iQ Expertise, the iQ logo, iQ Net Readiness Scorecard, LightStream, Linksys, MeetingPlace, MGX, the Networkers logo, Networking Academy, Network Registrar, *Packet*, PIX, Post-Routing, Pre-Routing, ProConnect, RateMUX, ScriptShare, SlideCast, SMARTnet, StrataView Plus, TeleRouter, The Fastest Way to Increase Your Internet Quotient, and TransPath are registered trademarks of Cisco Systems, Inc. and/or its affiliates in the United States and certain other countries.

All other trademarks mentioned in this document or Website are the property of their respective owners. The use of the word partner does not imply a partnership relationship between Cisco and any other company. (0502R)

Copyright © 2004, Cisco Systems, Inc. All rights reserved.

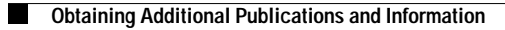